# **9.7**"**USB Monitor**

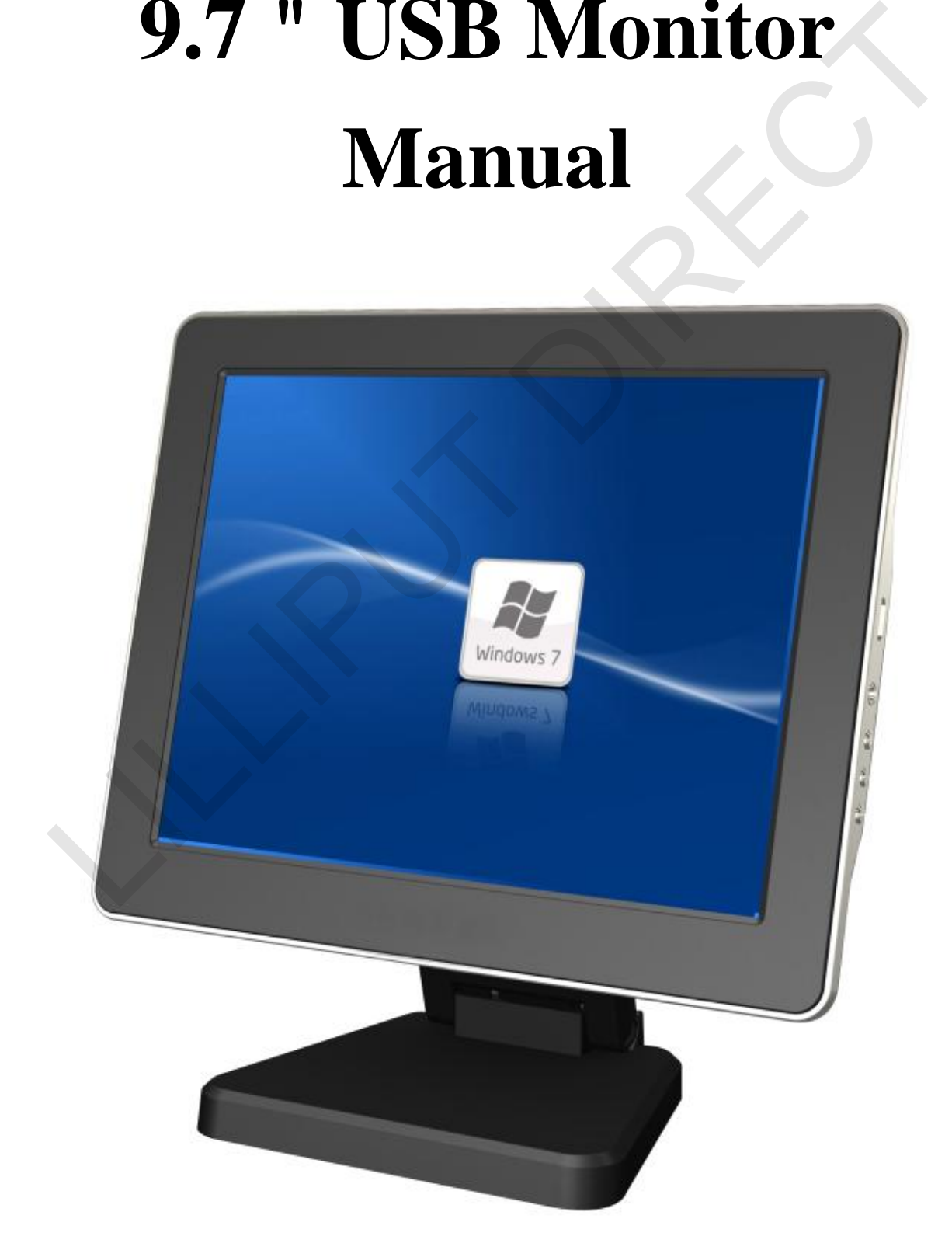

# **CONTENTS**

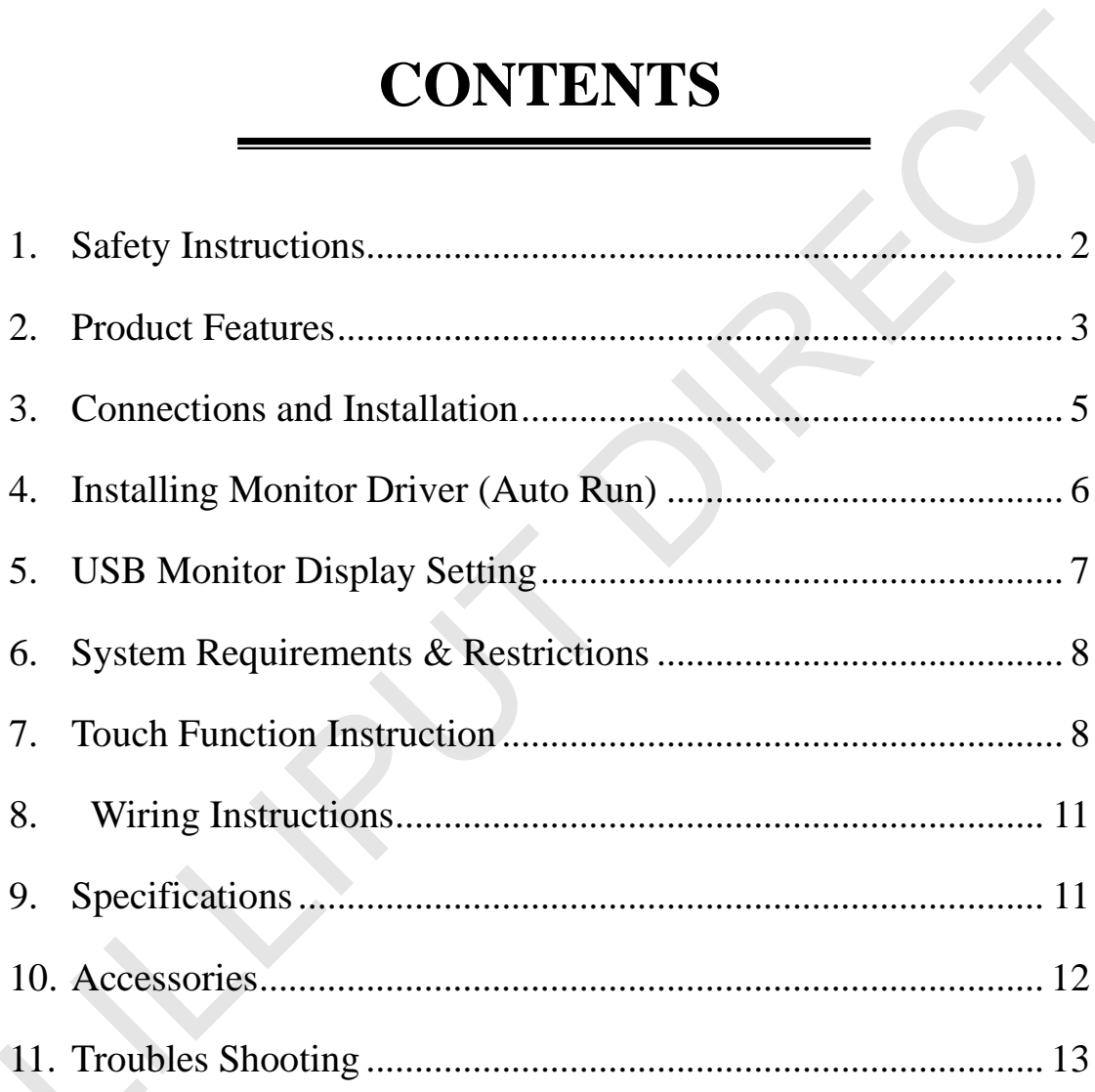

## <span id="page-2-0"></span>**1. Safety Instructions**

. **To ensure the best use of this product, please read this manual carefully beforehand**. **1.1** To ensure the best use of this product, please read this manual<br>
carefully beforehand.<br>
• Power Source:<br>
– USB monitor by the power adapter (DC 5V).<br>
• Do not place USB MONITOR in a location exposed to moisture, dus

- Power Source:
	- USB monitor by the power adapter (DC 5V).
- Do not place USB MONITOR in a location exposed to moisture, dust, smoke, water, or in a car:
	- Otherwise, this may result in electric shock or fire.
- Clean the product using a soft cloth with a monitor cleaner only:
	- Make sure to disconnect USB cable while cleaning;
	- Ensure that water does not enter the product and that it is not wet;
	- Otherwise, this may result in electric shock, fire or a malfunction.
- Do not force on LCD screen:
	- Do not tap or scratch LCD screen with a sharp object;
	- Otherwise, LCD may get damage.
- Product Input/Output Connectors:
	- Do not insert any metal, such as chopsticks, coins, pins and steel;
	- If foreign material enters the product, disconnect the USB cable and contact a Service Center please
- Do not install USB MONITOR in an unstable location:
	- Otherwise, it may fall and cause personal injury and/or damage the product.
- Ensure that users do not disassemble, repair or modify the product themselves:
	- If the product needs to be repaired, please contact a Service Center.
- **If water enters the device, please disconnect the USB and contact a Service Center at once. This may result in a product malfunction, electric shock, or fire.**

## <span id="page-3-0"></span>**2. Product Features**

•  $\Box$  USB Monitor is A USB Powered Touch Screen monitor; a user may utilize USB MONITOR as Multiple Input /output devices for Video Conference, Instant Messaging, News and Stock casting.

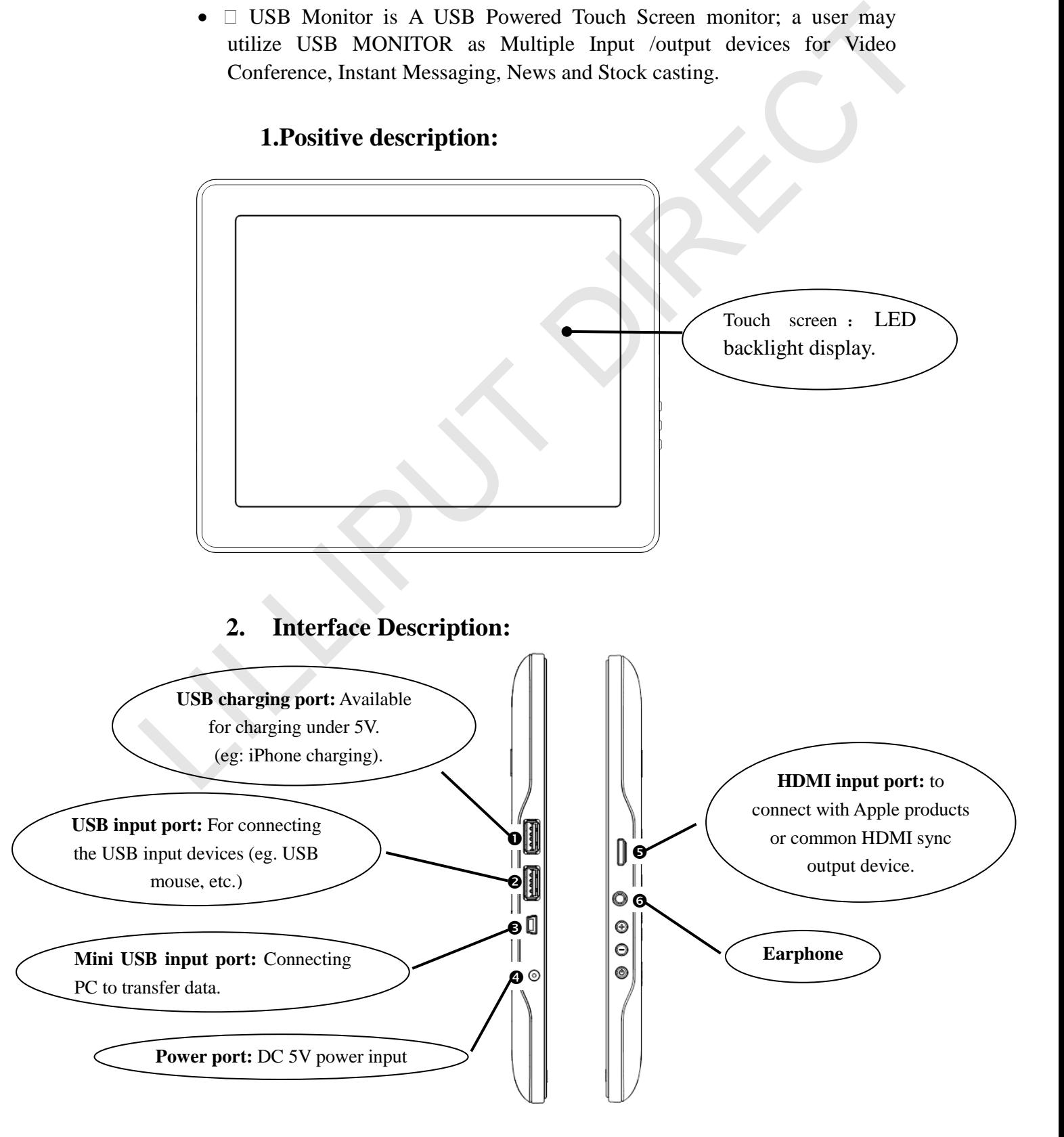

## **3. Button description:**

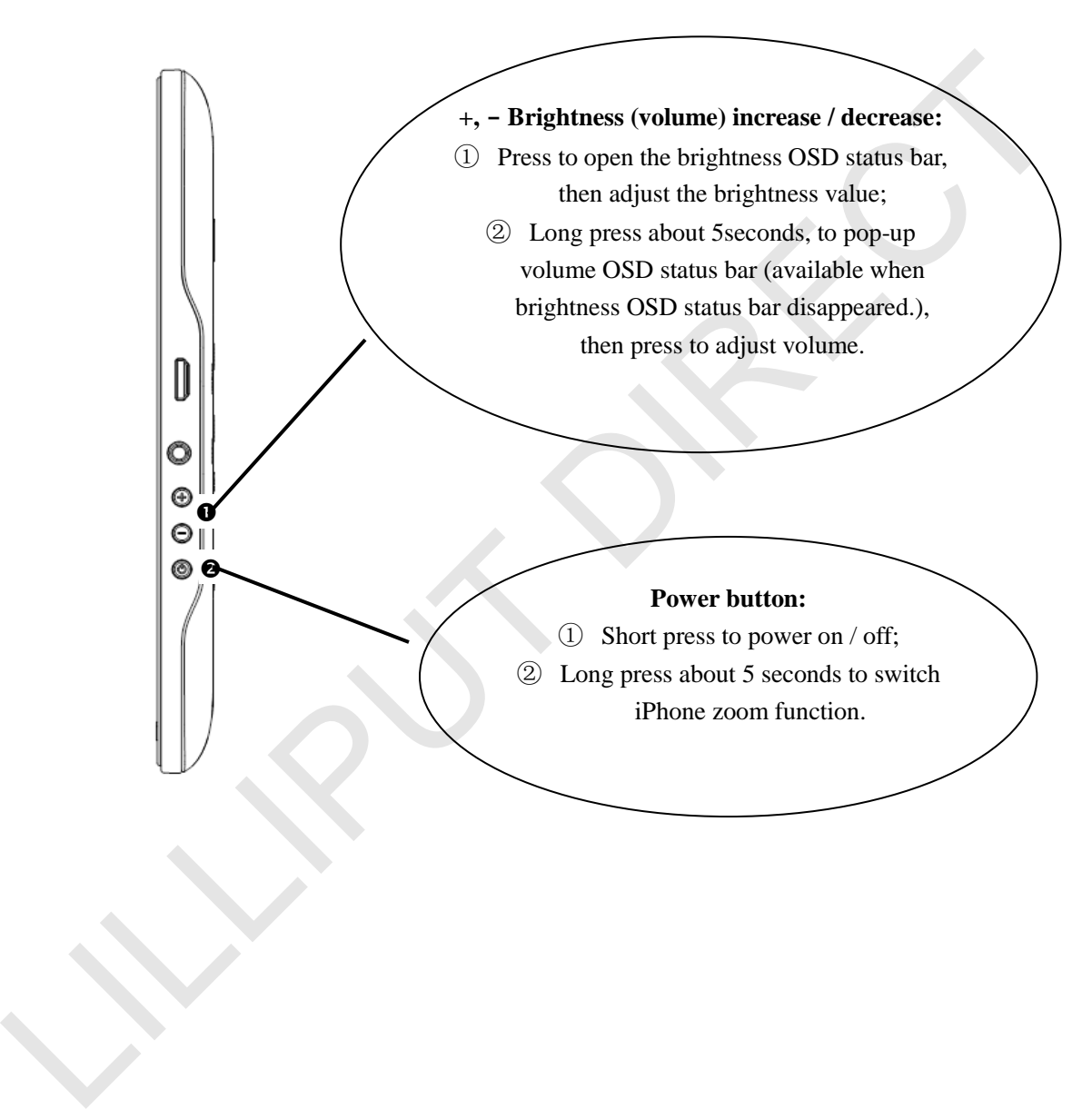

## <span id="page-5-0"></span>**3. Connections and Installation**

#### **1. Power Connector**

DC 5V power adapter and power connector.

#### **2. USB monitor can connected with USB interface only.**

- Mini USB input: For USB display input.
- USB input port: For connecting the USB input devices (eg. USB mouse, etc.)
- USB charging port: Available for charging under 5V (eg. iPhone charging)

#### **3. HDMI connection with Apple products**

- HDMI input with Apple products, you can press the power button for about 5 seconds to activate the zoom function (iPhone 4S user interface can be displayed full screen).
- HDMI input device can not connected Mini USB input device simultaneously; otherwise the display will give priority to identify the USB Display Mode. **1. Power Connector**<br>
• DC 5V power adapter and power connector.<br> **2. USB monitor can connected with USB interface only.**<br>
• Mini USB input Por USB display input.<br>
• USB charging port: Available for charging under 5V (eg.

#### **4. System Requirements**

- USB: at least one or more USB port;
- HDD: 30MB HDD space above;
- O/S: Windows 2000/Windows XP (32bit、64bit)/ Windows Vista (32bit、64bit)/ Windows7(32bit、64bit)/ Windows8(32bit、64bit) / Mac OS X。

#### **5. Using**

- With only one USB cable connection, a user may operate USB monitor as Extension monitor
- **NOTE: No audio function under USB display mode; Headphone volume cannot be controlled from the volume control buttons under HDMI mode.**

## <span id="page-6-0"></span>**4. Installing Monitor Driver (Auto Run)**

- Insert the CD into the CD-ROM drive:
	- Please make sure that your USB MONITOR is connected to the PC.
- Installation takes about 1 minute:
	- Do not power off or disconnect the USB cable until installation is completely finished. This may damage systems or may cause system errors.
- Installation steps :
	- Select software of "usb monitor drivers" to install from disk
	- 1. Double click the icon

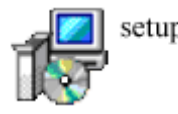

2. If you see following dialog box, select "I Accept" to accept the terms of use.

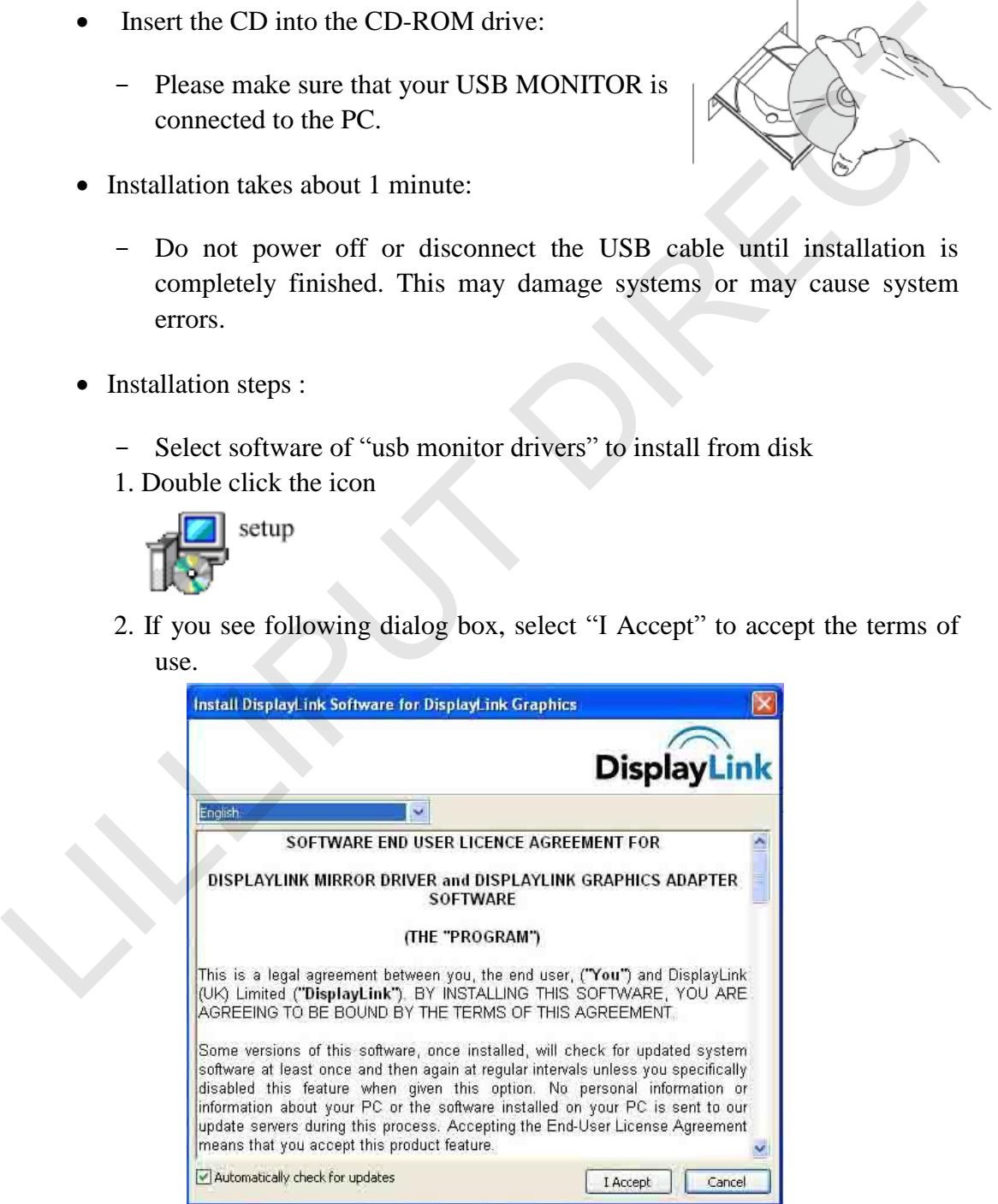

3. When the installation is complete, the USB MONITOR setting icon appears on your system tray and the connected USB monitor information will pop-up.

I

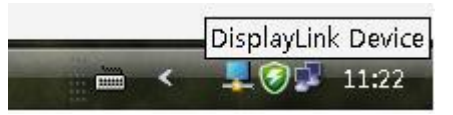

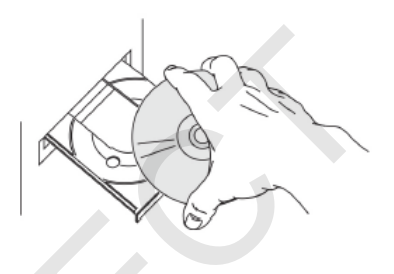

- 4. After finish installation of the USB MONITOR driver, Please follow below steps formulti-monitor setting. (Microsoft $^{\Re}$ Windows $R$  XP)
	- Right-click on icon on taskbar then click "Display Properties"
	- Choose "Setting" then you may see connected monitors
	- Align the monitors displayed in [Display Properties] as the same as actual monitor usage.
	- Click "OK" to confirm.

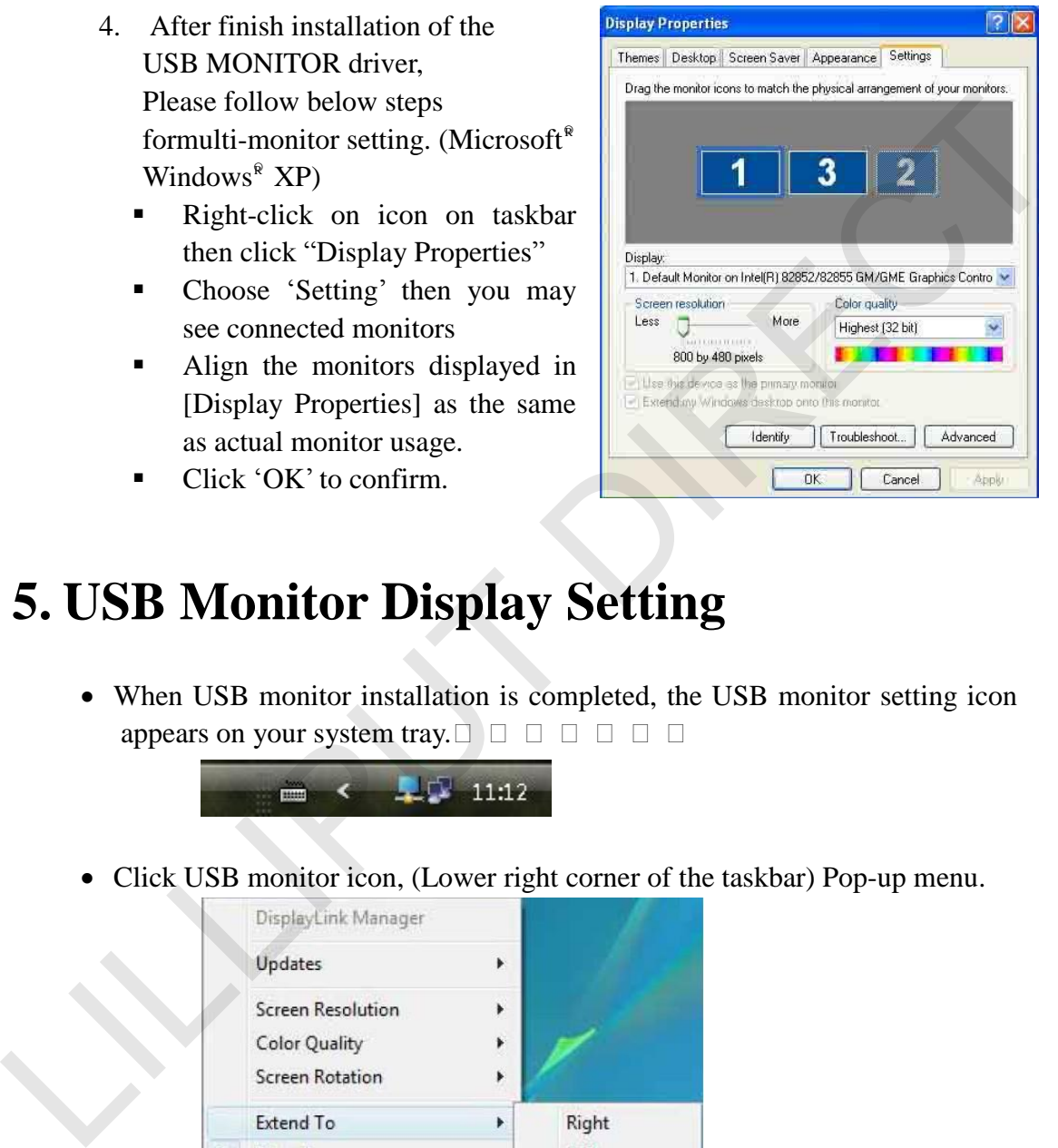

## <span id="page-7-0"></span>**5. USB Monitor Display Setting**

 When USB monitor installation is completed, the USB monitor setting icon appears on your system tray.  $\Box$   $\Box$   $\Box$   $\Box$   $\Box$   $\Box$ 

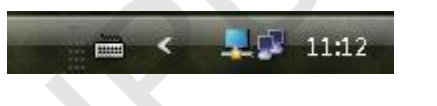

• Click USB monitor icon, (Lower right corner of the taskbar) Pop-up menu.

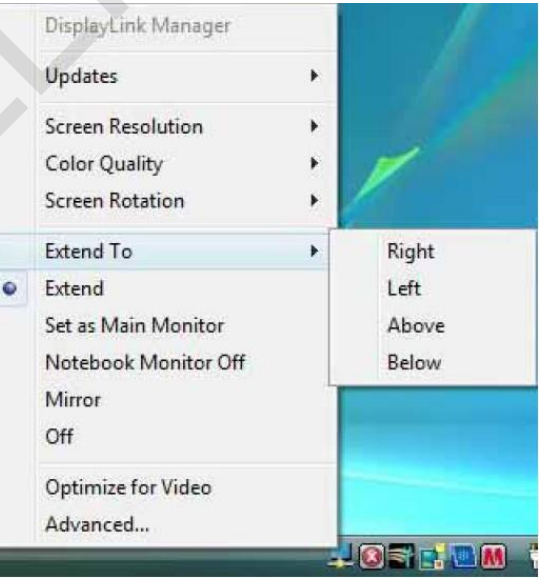

 **Ps: If USB monitor display goes black, please check whether the setting of USB monitor is shut down or not; if yes, please setup "Extend" or other mode.**

## <span id="page-8-0"></span>**6. System Requirements & Restrictions**

1. System Properties

- **Windows 2000**
- Windows XP (32bit)
- Windows vista  $(32bit, 64bit)$
- Windows 7 $(32bit, 64bit)$
- Windows  $8(32bit, 64bit)$
- Mac OS X

User may check the Operating System version by Right-click "My Computer"  $\rightarrow$  'Properties'  $\rightarrow$  'System Properties'

- 2. Any software that requires Hardware 3D accelerator cannot be displayed properly with USB monitor. Such as below:
	- Real Player (Expansion Mode)
	- 3D Graphic Games
	- Programs based on Direct X graphic engine
- 3. If the PC doesn"t support USB2.0 USB MONITOR may not operate properly.
- 4. If the systems" Graphic card doesn"t support WDDM (Windows Display Driver Model), the USM monitor's extension mode may not work properly with Windows vista System. L. System Properties<br>
• Windows 2000<br>
• Windows XP (32bit)<br>
• Windows XP (32bit)<br>
• Windows 7 (32bit)<br>
• Windows 8 (32bit, 64bit)<br>
• Mac OS X<br>
User may check the Operating System version by Right-click 'My<br>
Computer' - 'Pr

## <span id="page-8-1"></span>**7. Touch Function Instruction**

#### **7.1 Touch software installation.**

7.1.1 Select file "TOUCHIT-DRIVERS" from disk.

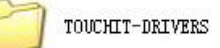

7.1.2 Enter and select file "ALL\_In\_One\_2k\_XP…"

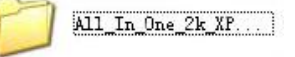

7.1.3 Enter, select and double click the following icon to start installation.

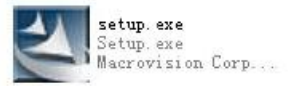

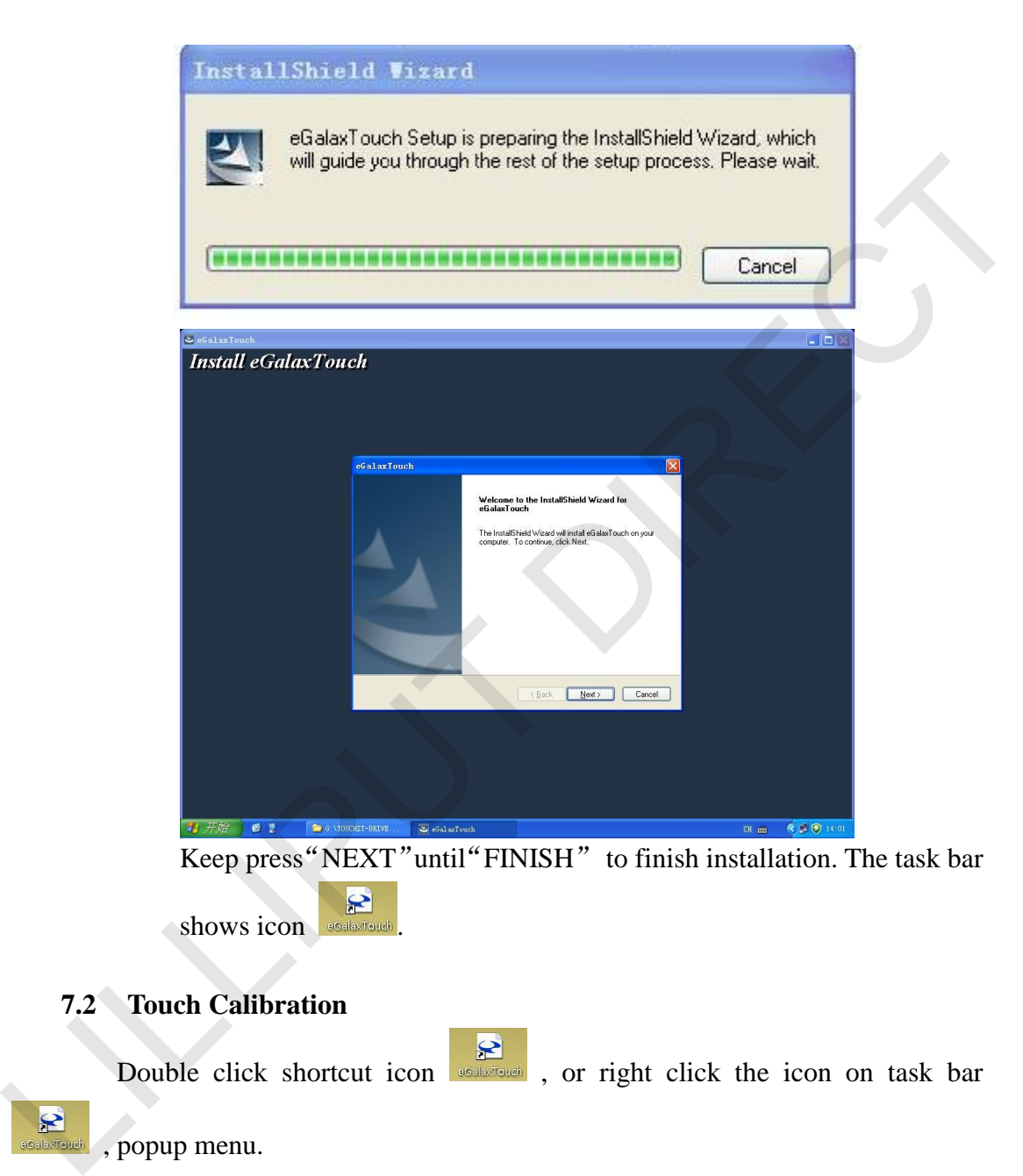

#### **7.2 Touch Calibration**

Double click shortcut icon  $\frac{1}{\sqrt{2}}$ , or right click the icon on task bar

## , popup menu.

Select the "correction tool" pop-up dialog box in picture 1.

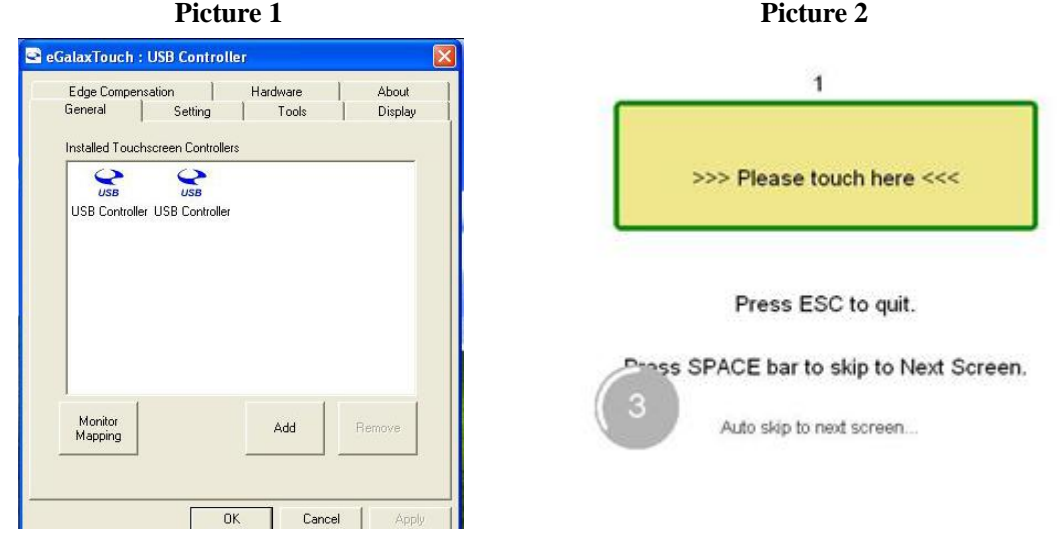

Click "Monitor Mapping" in picture1, then press SPACE bar, or waiting for 10seconds, and select the touch screen which needs to calibrate. As picture 2 shows  $\Diamond$  Please touch here  $\Diamond$ , and then shows  $\Diamond$  OK  $\Diamond$  to confirm this monitor to 4-point calibration(refer to 7.3. Touch Calibration) then start calibration.

### **Ps: please start calibration setting when touch abnormally.**

#### **7.3 4 Points Touch Calibration:**

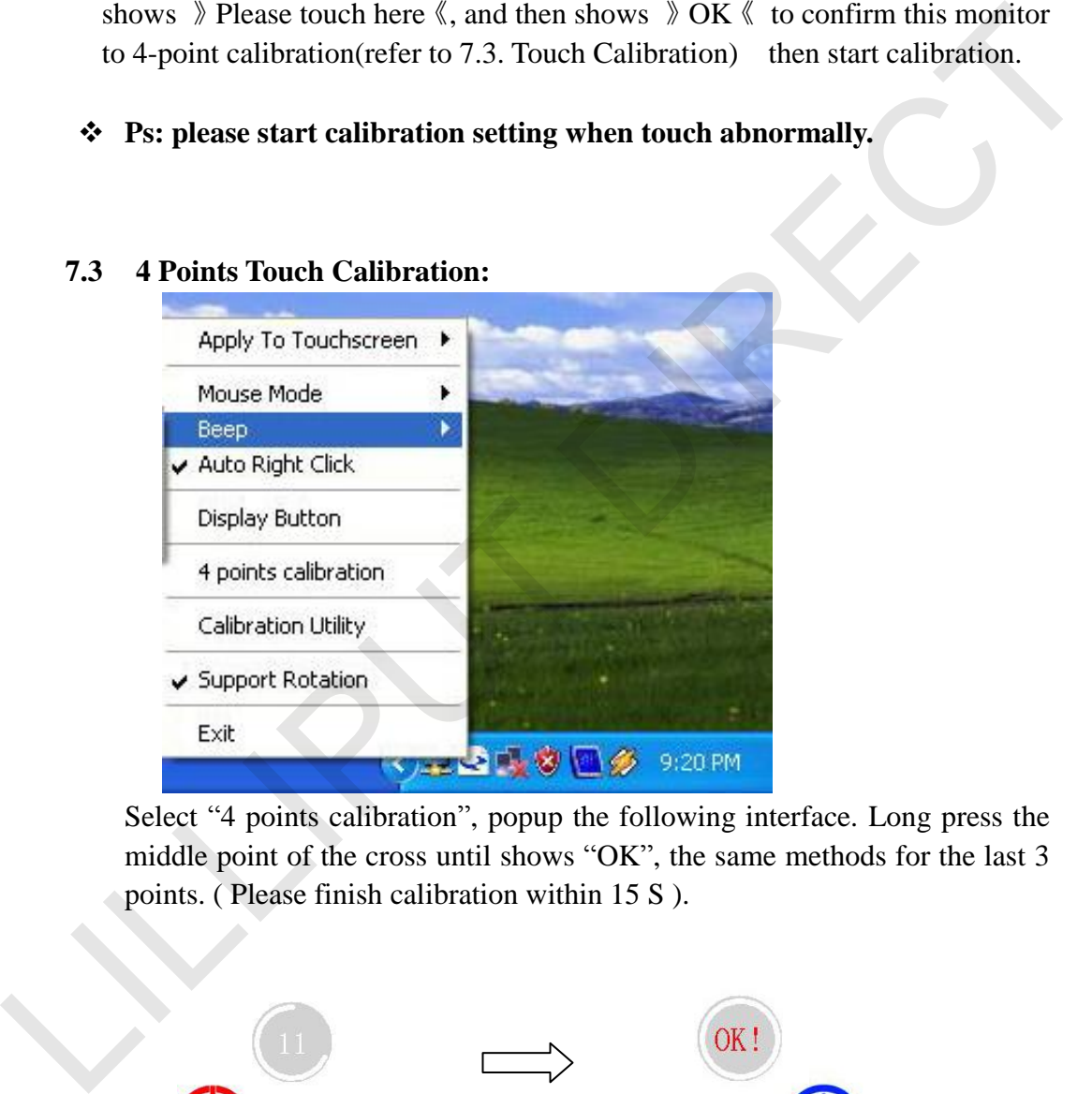

Select "4 points calibration", popup the following interface. Long press the middle point of the cross until shows "OK", the same methods for the last 3 points. ( Please finish calibration within 15 S ).

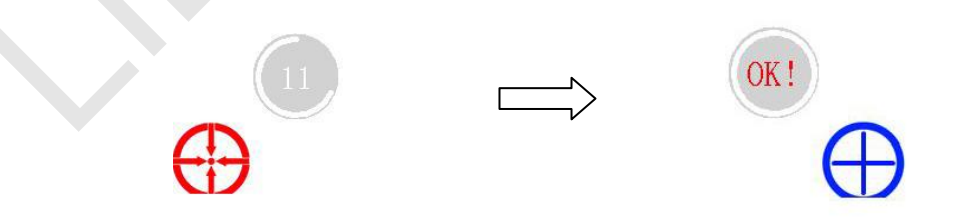

# <span id="page-11-0"></span>**8. Wiring Instructions**

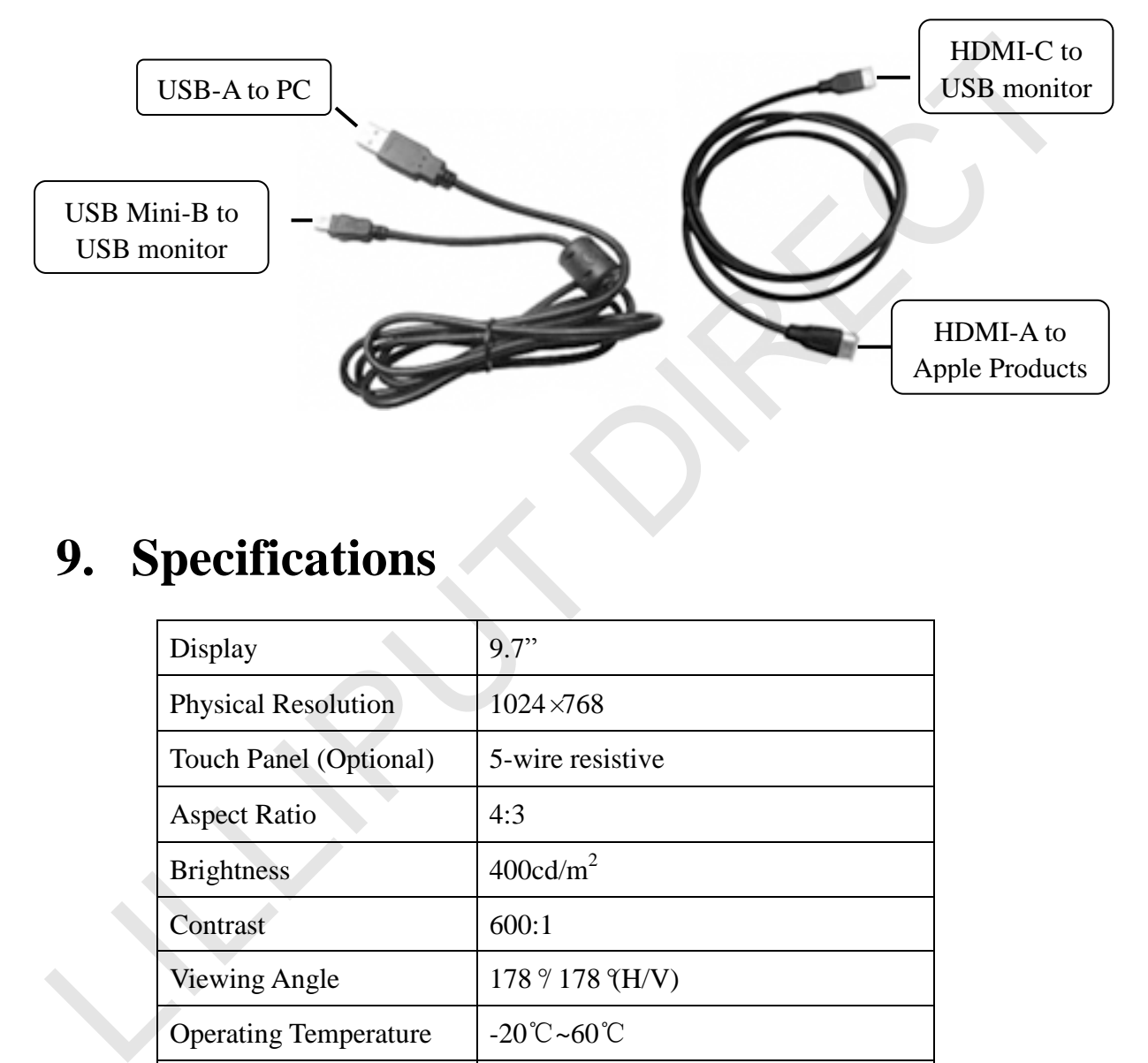

# <span id="page-11-1"></span>**9. Specifications**

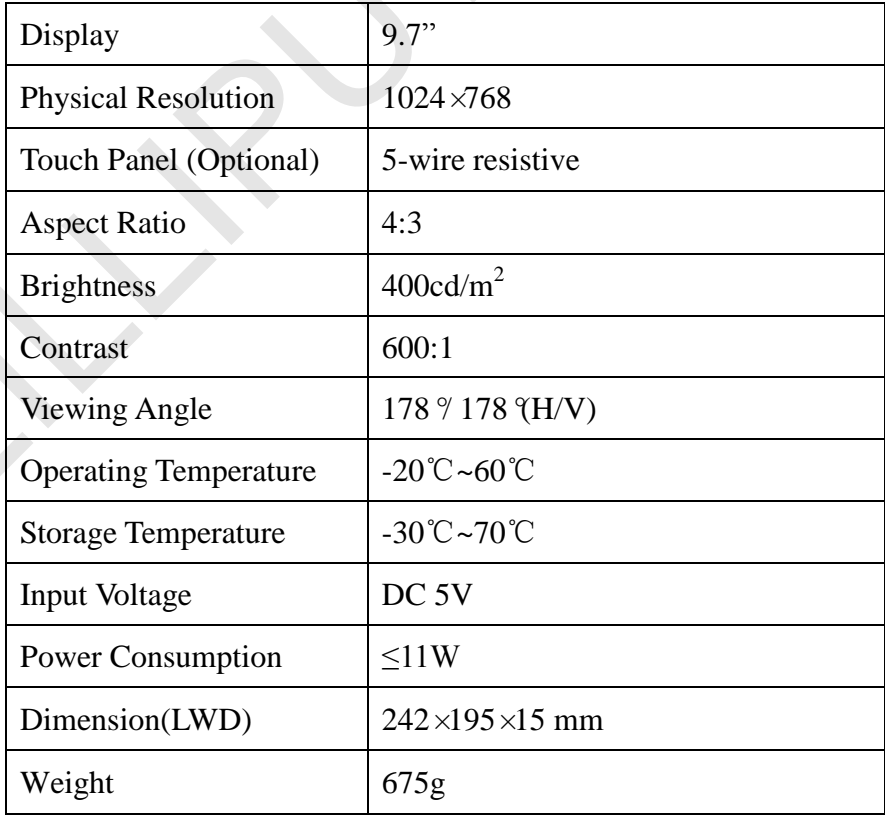

## <span id="page-12-0"></span>**10. Accessories**

## **Standard accessories:**

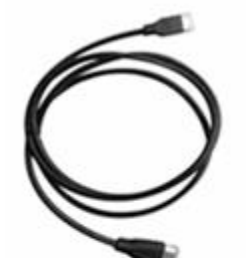

HDMI A Type C

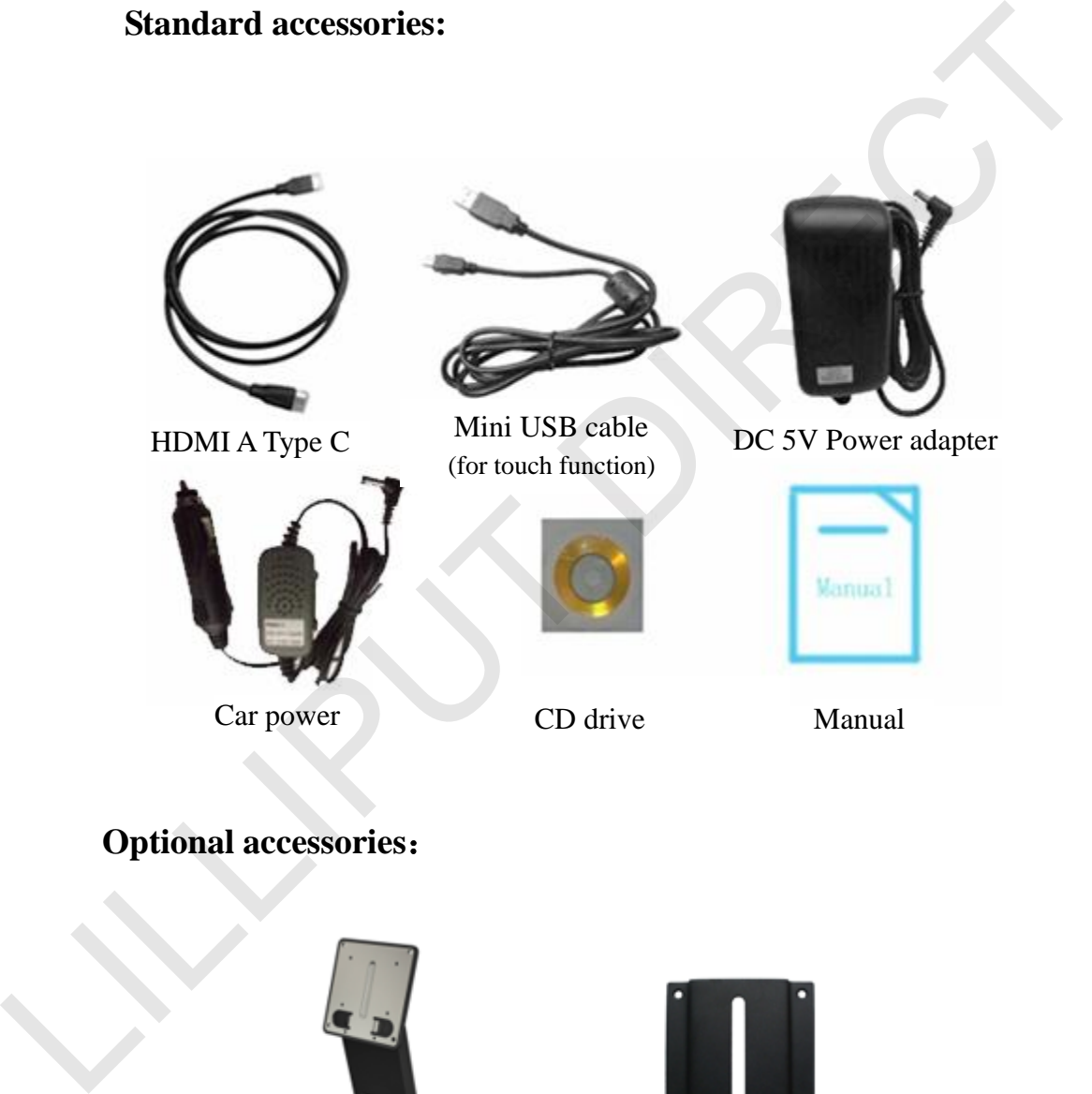

Mini USB cable Mini USB cable (for touch function) (for touch function)

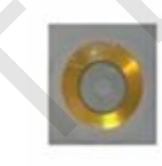

CD drive Manual

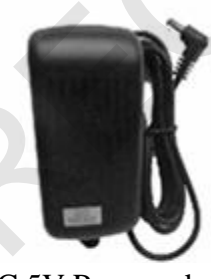

DC 5V Power adapter

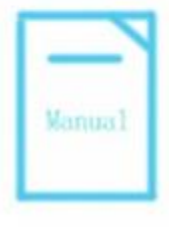

**Optional accessories**:

Car power

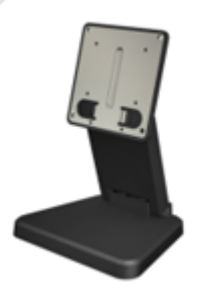

75mm VESA folding bracket 75mm VESA rail slot

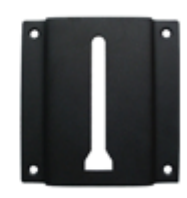

## <span id="page-13-0"></span>**11. Troubles Shooting**

Before calling for assistance, please read carefully below. If you do need assistance, please call local service center or contact your desire.

Q: No image on screen, I cannot turn on the USB MONITOR:

- A: 1. Make sure you connected with USB cable and installed the driver CD. Please setup the installation software, for more information, please read 4 **Installing monitor driver (Auto Run)**.
	- 2. Please check whether USB interfaces on computer work well or not, or change another USB interface.
- Q: I cannot turn my USB MONITOR screen on:
- A: 1. please check if the USB cable is connected.

Touch the USB Monitor's power button once then check the screen status.

Please check if "USB MONITOR Installation Software "has been installed properly.

- a) Right-click 'My Computer'.
- b) Click 'Device Manager's at 'Hardware' tab
- c) Locate the cursor on PC at the top of the system tree.
- d) Click 'Action(A)'  $\rightarrow$  "Add Hardware(A)".
- e) Reboot the PC.

Normal PC recognizes USB MONITOR as a generic USB device. Frequent power on and off of the device may cause USB device error. Please refer to Microsoft customer support for USB devices troubleshooting. Bretore calmps of assistance, pease tead carefully below. If you do heed<br>assistance, please ocall local service center or contact your desire.<br>Q: No image on screen, I cannot turn on the USB MONITOR:<br>A: I. Make sure you co

- 2. Please check whether the setting "Display link Device" is shut down or not; if yes, please setup "Extend" or other mode.
- Q: I cannot see DOS opening screen with USB MONITOR when my PC is booting up.
- A: USB MONITOR is using USB device. Since DOS doesn't recognize USB Device while booting –up, USB MONITOR cannot get video signal from the system.
- Q: I cannot boot my system after connecting USB MONITOR.
- A: in case i851 chipset once Board Type PC system, please disable 'Legacy USB support' option in system.

BIOS setup method may differ from PC to PC please refer to the User manual of the PC. Please refer to Microsoft homepage for more detail.

- Q: How many USB MONITORs can be connected to one PC?
- A: USB MONITOR is a generic USB device. Theoretically a PC can recognize up to 127 USB devices. However with the latest PC system, we recommend number of USB monitors and each respective PC system requirements as below.
	- 1.  $1 \sim 2$  USB MONITOR connections -1.2GHz CPU/512 MB

Memory

- 2.  $3 \sim 5$  USB MONITOR connections -1.8GHz CPU/1GB Memory
- 3. 6 USB MONITOR connections -1.6GHz Dual core CPU/1GB Memory
- \* Display response rates on each a USB monitor may vary upon the PC"s resource management status.
- Q: I cannot run 3D graphic game with USB MONITOR screen.
- A: USB MONITOR is using USB 2.0 interface (480Mbps) for video data transfer. Therefore any program that requires 3D high speed graphic acceleration cannot be displayed properly.

Restricted Programs:

- a) Real Player (Doesn"t support Extension Mode)
- b) 3D Graphic Games
- c) Programs that requires Direct X graphic acceleration
- d) Power DVD
- e) Win DVD (Version 5 or later) Supported Multimedia Players
- f) Windows Media Player (Version 10 or later)
- g) GOM player
- h) KM player
- Q: How to uninstall "USB MONITOR installation software?"
- A: 'Control Panel'  $\rightarrow$  'Program Add/Remove'  $\rightarrow$  'Display link Core software'  $\rightarrow$  Click 'remove'.
- Q:USB MONITOR information remains in my "Display Properties" even after disconnect or power off the USB MONITOR?
- A:The deactivated USB information implies power off or disconnected USB monitor status. To delete the deactivated monitor information, please uninstall 'Display link Core software' driver. Once the driver is uninstalled, you may not use USB MONITOR. To use USB MONITOR again please re-install the driver. Memory<br>
\* Evisplay response rates on each a USB monitor may vary upon the<br>
FC's resource management status.<br>
Q: I cannot run 3D graphic game with USB MONITOR screen.<br>
A: USB MONITOR is using USB 2.0 interface (480Mbps) fo
	- Q: The monitor's sound function disabled?
	- A:USB display mode without audio capabilities; in the HDMI mode the headphone volume from the volume buttons control; HDMI normal mode, silent monitor, see the (equipment) may be muted
	- Q: What should do when can not touch or touch abnormally?
	- A: First of all, please check whether the device has touch function or not; Please check the touch software is installed if can not touch. (Please refer to 7.1 Touch Function Instruction 1. Touch software installation. ) Please start calibration setting when touch abnormally. (Please refer to 7.2 Touch Function Instruction, touch calibration)
	- Q: HDMI device cannot be identified when connecting?
	- A: HDMI input device can not connected Mini USB input device simultaneously; otherwise the display will give priority to identify the USB Display Mode.

LIPUT OFFECT